# **8.1 Больничные листы**

В журнале «Журнал больничных» ведётся учёт листков нетрудоспособности сотрудников. Располагается в меню «Журналы». Окно журнала имеет вид [\(рис.](#page-0-0)  [8.1-1\)](#page-0-0).

| ⚠ |                                                                                |  | Журнал больничных                                                            |              |                        |                                                                                          | $\Box$          |            |              |
|---|--------------------------------------------------------------------------------|--|------------------------------------------------------------------------------|--------------|------------------------|------------------------------------------------------------------------------------------|-----------------|------------|--------------|
| O |                                                                                |  |                                                                              |              |                        | $\mathbf{v} \times \mathbf{v}$                                                           | 04.10.2017 9:09 |            |              |
|   | 中国クーキの<br>$\sqrt{2}$ $\sqrt{2}$<br>⊽<br>Введенные в текущем году<br>S &<br>lo. |  |                                                                              |              |                        |                                                                                          |                 |            |              |
|   |                                                                                |  | Имя сотрудника                                                               | Заболевание  | Документ подтверждение | Страховой слччай                                                                         | Дата с          | Дата по    | $\wedge$     |
|   |                                                                                |  | Иванов Иван Иванович                                                         | Беременность |                        | Листок нетрудоспособности Отпуск по беременности и родам 07.03.2017                      |                 | 24.07.2017 |              |
|   |                                                                                |  | Петров Пётр Петрович                                                         | Заболевание  |                        | Листок нетридоспособности Врем, потеря тридоспособности   06.03.2017                     |                 | 24.03.2017 |              |
|   |                                                                                |  | Сидоров Семён Семёнович                                                      |              |                        | Чход за больным члено Листок нетрудоспособности Чход за больным членом семьи  27.03.2017 |                 | 31.03.2017 |              |
|   |                                                                                |  | Сергеева Татьяна Сергеевна (Уход за больным члено) Листок нетрудоспособности |              |                        |                                                                                          | 29.09.2017      | 03.10.2017 |              |
|   |                                                                                |  |                                                                              |              |                        |                                                                                          |                 |            | $\checkmark$ |
|   | $\epsilon$                                                                     |  |                                                                              |              |                        |                                                                                          |                 |            | ÷            |

<span id="page-0-0"></span>рис. 8.1-1

#### **Свойства журнала**.

1. В журнале берётся стаж только из трудовой деятельности.

2. При включённом фильтре «Введённые в текущем году», в журнале отображаются больничные введённые только в текущем году. Учитывается дата ввода больничного.

3. Ввод нового больничного осуществляется следующим числом после закрытия предыдущего больничного.

4. Чтобы изменить для рассчитанных в зарплате больничных значение полей: Тип больничного; Страховой случай; Член семьи; Страховой стаж; заполните поле «Основание изменения данных».

Глава содержит следующие разделы.

Внесение больничных листов.

[Продление больничного листа с замещением.](#page-3-0)

[Продление больничного листа без замещения.](#page-4-0)

[Продление декретного больничного на декретный отпуск.](#page-5-0)

[Пересечение отпуска и больничного.](#page-5-1)

Загрузка электронного больничного.

### **Внесение больничных листов**

Чтобы внести больничный лист, выполните следующие действия.

1. Нажмите кнопку основной части – «Добавить запись». Появится форма ввода данных [\(рис. 8.1-2\)](#page-1-0).

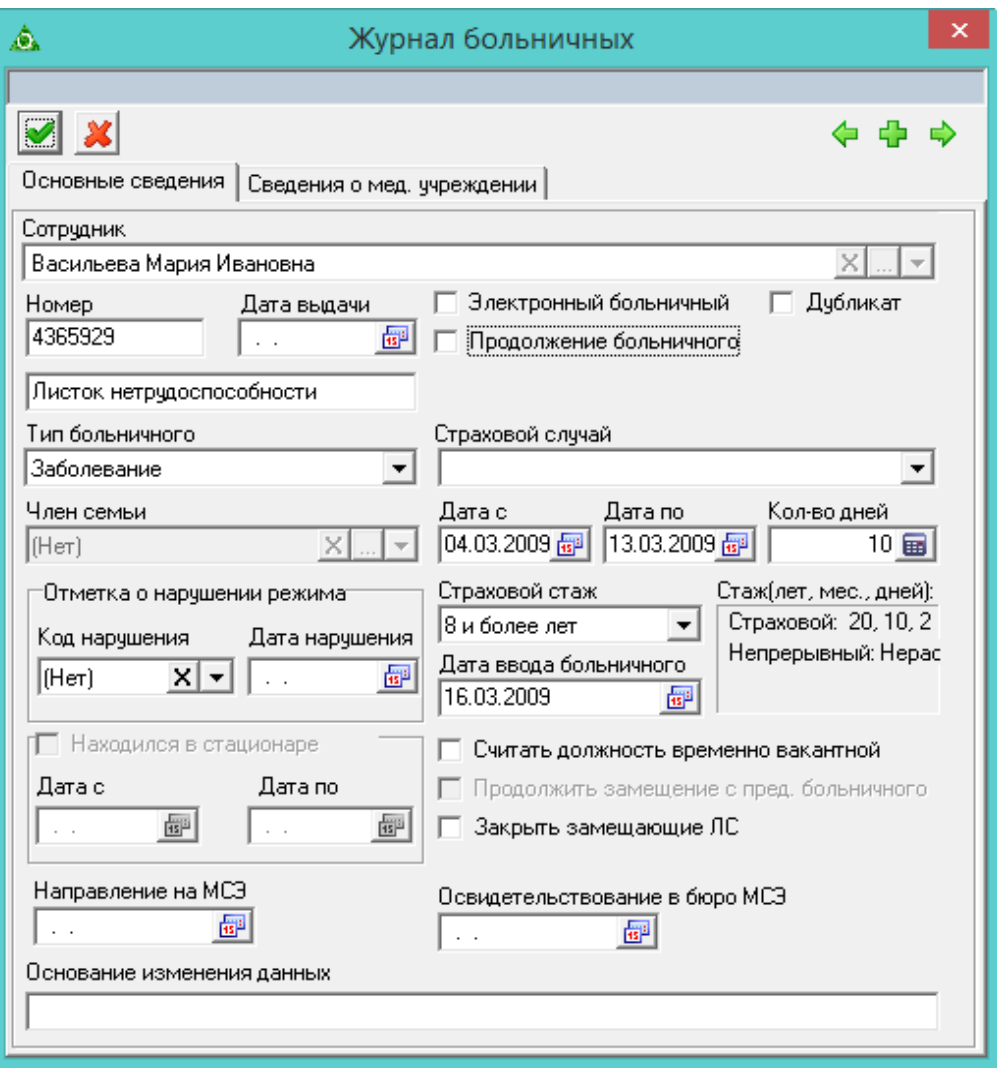

<span id="page-1-0"></span>рис. 8.1-2

2. Внесите данные.

**Сотрудник** – выберите сотрудника, которому нужно внести больничный.

**Номер –** введите номер больничного.

**Дата выдачи –** поле используется для выгрузки сведений в ФСС по прямым выплатам.

**Электронный больничный –** опция используется для выгрузки сведений в ФСС по прямым выплатам. Если опция не включена, то поля вкладки «Сведения о мед. учреждении» становятся обязательными для заполнения.

**Дубликат –** опция используется для выгрузки сведений в ФСС по прямым выплатам.

**Продолжение больничного –** используется, если вводимый больничный лист является продолжением другого (см. описание ниже).

**Тип больничного** – выберите тип больничного. От типа зависит расчёт больничного.

**Страховой случай** – выбирается из системного справочника, в зависимости от выбранного типа больничного

**Член семьи** – поле появляется, если указан тип больничного «Уход за

больным членом семьи». В списке будут доступны внесённые для сотрудника члены семьи.

**Дата с –** укажите дату начала больничного.

**Дата по** – укажите дату конца больничного. Если даты окончания больничного не известна, она не заполняется. Тогда не проверяются сведения о мед. учреждении.

**Кол–во дней** – считается автоматически.

**Дата нарушения** – укажите дату, с которой больничный будет оплачиваться по МРОТ.

**Страховой стаж** – выбирается из системного справочника. От значения зависит расчёт больничного.

**Стаж (лет, мес., дней)** – считается автоматически от даты начала действия больничного. Если у сотрудника страховой стаж введён вручную, будет отображаться ручной ввод.

**Дата ввода больничного** – дата создания документа. По этой дате запись будет скрываться в журнале фильтром «Введённые в текущем году».

**Находился в стационаре** – опция доступна для страховых случаев: уход за больным членом семьи, больничный в связи со смертью, декретный больничный, временная потеря нетрудоспособности, период карантина, травма на производстве, травма в быту. При включении опции становятся доступны поля «Дата с» и «Дата по». Даты не должны выходить за границы периода больничного.

**Считать должность временно вакантной** – если установить галочку на данной опции, ставка будет вакантна на период больничного.

**Продолжить замещение с предыдущего больничного** – используется при продлении больничного, если по нему есть замещения.

**Закрыть замещающие ЛС** – используется если больничный был введён без даты закрытия или закрывается раньше и при этом есть замещающий ЛС. Чтобы вместе с больничным закрыть замещение, установите на опции галочку. Замещение будет закрыто датой закрытия больничного листа.

**Направление на МСЭ** – введите дату направления на медико-социальную экспертизу. С начала этой даты больничный не оплачивается.

**Освидетельствование в бюро МСЭ –** дата является датой завершения МСЭ, т.е. дата «по».

**Основание изменения данных** – *поле появляется при редактировании рассчитанного в зарплате больничного*. Заполняется при внесении изменений в рассчитанный больничный.

3. Чтобы внести сведения о медучреждении и освобождении от работы, перейдите на вкладку «Сведения о мед. учреждении» [\(рис. 8.1-3\)](#page-3-1).

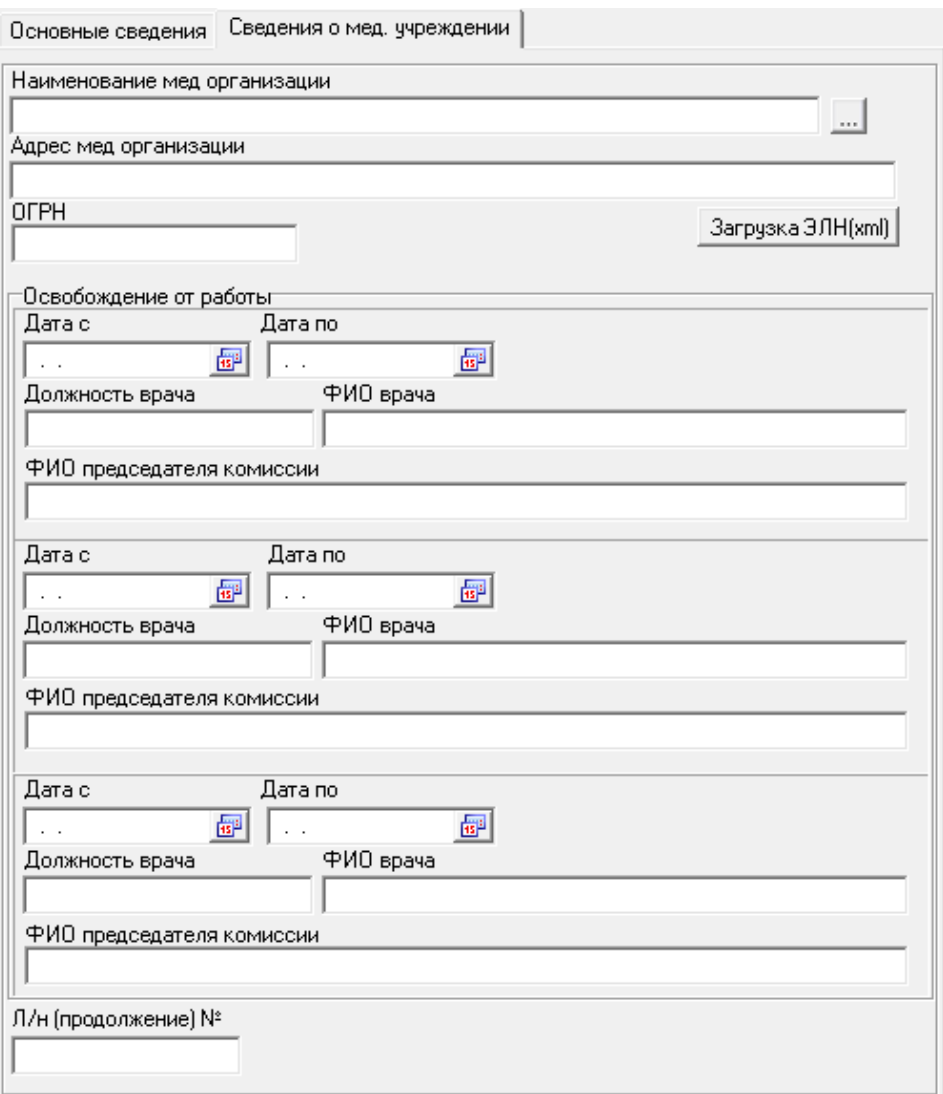

<span id="page-3-1"></span>рис. 8.1-3

Данные используются для выгрузки сведений в ФСС по прямым выплатам.

**Л/н (продолжение) №** – в поле вводится номер больничного листа с кодом 31 (продолжает болеть). Данные используются в реестре прямых выплат, поле «Номер следующего больничного» на форме ввода сведений по сотруднику, и в выгрузке. Сначала проверяется поле «Номер следующего больничного», если не заполнено, потом поле «Л/н (продолжение) №», потом проверяется наличие в журнале больничных продолжения выгружаемого больничного.

<span id="page-3-0"></span>4. Чтобы сохранить данные, нажмите кнопку – «Подтвердить изменения».

#### **Продление больничного листа с замещением**

**Обратите внимание**. Продлеваемый больничный лист с замещением не должен иметь даты закрытия, иначе замещаемые лицевые счета закроются. Продлеваемый больничный лист закроется автоматически после внесения продления.

Чтобы продлить больничный лист, выполните следующие действия.

1. Проверьте, что продлеваемый больничный имеет номер.

2. Нажмите кнопку  $\blacksquare$  – «Добавить запись». Появится форма ввода данных (рис. [8.1-4\)](#page-4-1).

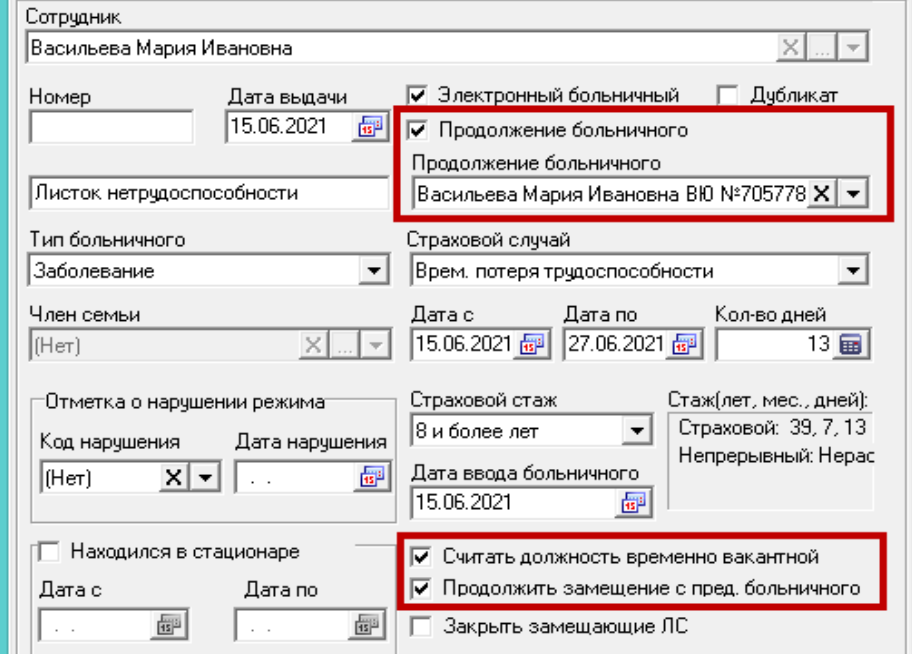

рис. 8.1-4

<span id="page-4-1"></span>3. Выберите в поле «Сотрудник» сотрудника, которому нужно продлить больничный.

4. Включите опцию «Продолжение больничного». Появится поле «Продление больничного». Выберите в нём больничный, который нужно продлить.

5. Включите опцию «Считать должность временно вакантной».

6. Включите опцию «Продолжить замещение с предыдущего больничного»

7. Внесите остальные данные.

<span id="page-4-0"></span>8. Чтобы сохранить данные, нажмите кнопку – «Подтвердить изменения».

### **Продление больничного листа без замещения**

Чтобы продлить больничный лист, выполните следующие действия.

1. Закройте больничный лист, который нужно продлить.

2. Нажмите кнопку  $\blacksquare$  – «Добавить запись». Появится форма ввода данных (рис. [8.1-5\)](#page-5-2).

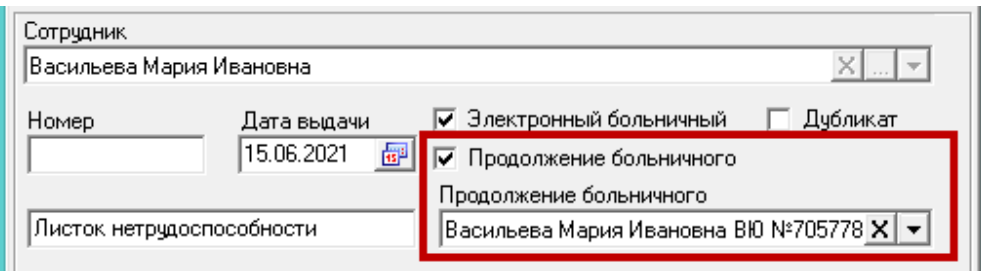

<span id="page-5-2"></span>рис. 8.1-5

3. Выберите в поле «Сотрудник» сотрудника, которому нужно продлить больничный.

4. Включите опцию «Продолжение больничного». Появится поле «Продление больничного». Выберите больничный, который нужно продлить.

5. Внесите остальные данные.

<span id="page-5-0"></span>6. Чтобы сохранить данные, нажмите кнопку – «Подтвердить изменения».

# **Продление декретного больничного на декретный отпуск**

Чтобы замещение сотрудника по больничному листу по беременности и родам автоматически продлилось на отпуск по уходу за ребёнком, отпуск должен быть внесён до даты закрытия замещения по беременности и родам.

### **Пересечение отпуска и больничного**

<span id="page-5-1"></span>Если во время трудового отпуска оформляется больничный лист, то

- или делается удержание оплаченных отпускных дней на период больничного и потом оформляется в новый отпуск;

- или оплаченные отпускные дни не удерживаются и оформляется продление отпуска (при этом продление не оплачивается, т.к. отпускные были выплачены ранее).

Если включена настройка «Создавать отзыв на отпуск при внесении больничного», программа будет выдавать сообщение на создание отзыва из отпуска на период больничного. Например, сотрудник имеет отпуск с 05.10.2020 по 16.10.2020. Затем идёт на больничный с 12.10.2020 по 15.10.2020. При оформлении больничного листа, программа предложит сделать отзыв на период больничного:

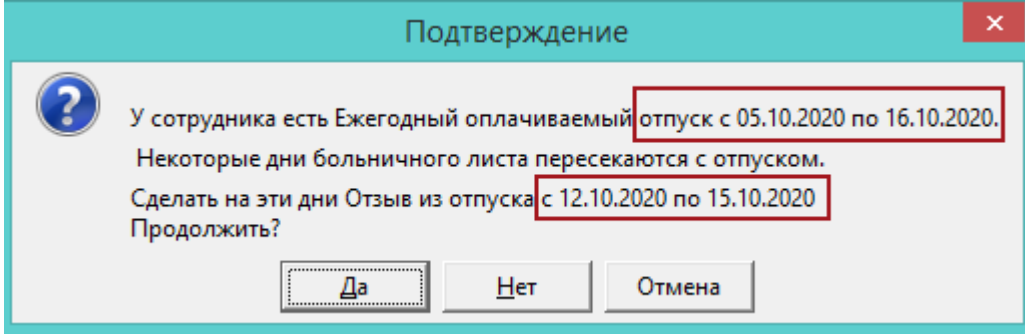

Чтобы просто сохранить больничный лист (без отзыва), нажмите кнопку «Нет».

Чтобы сделать отзыв из отпуска на период больничного листа, нажмите кнопку «Да».

Кнопка «Отмена» – не сохранять больничный лист.

# **Загрузка электронного больничного**

Чтобы загрузить электронный больничный, выполните следующие действия.

1. Нажмите кнопку основной части  $\frac{1}{4}$  – «Добавить запись». Появится форма ввода данных [\(рис. 8.1-2\)](#page-1-0).

2. Перейдите на вкладку «Сведения о мед. учреждении» и нажмите кнопку «Загрузка ЭЛН (xml)» [\(рис. 8.1-6\)](#page-6-0). Откроется окно для выбора файла.

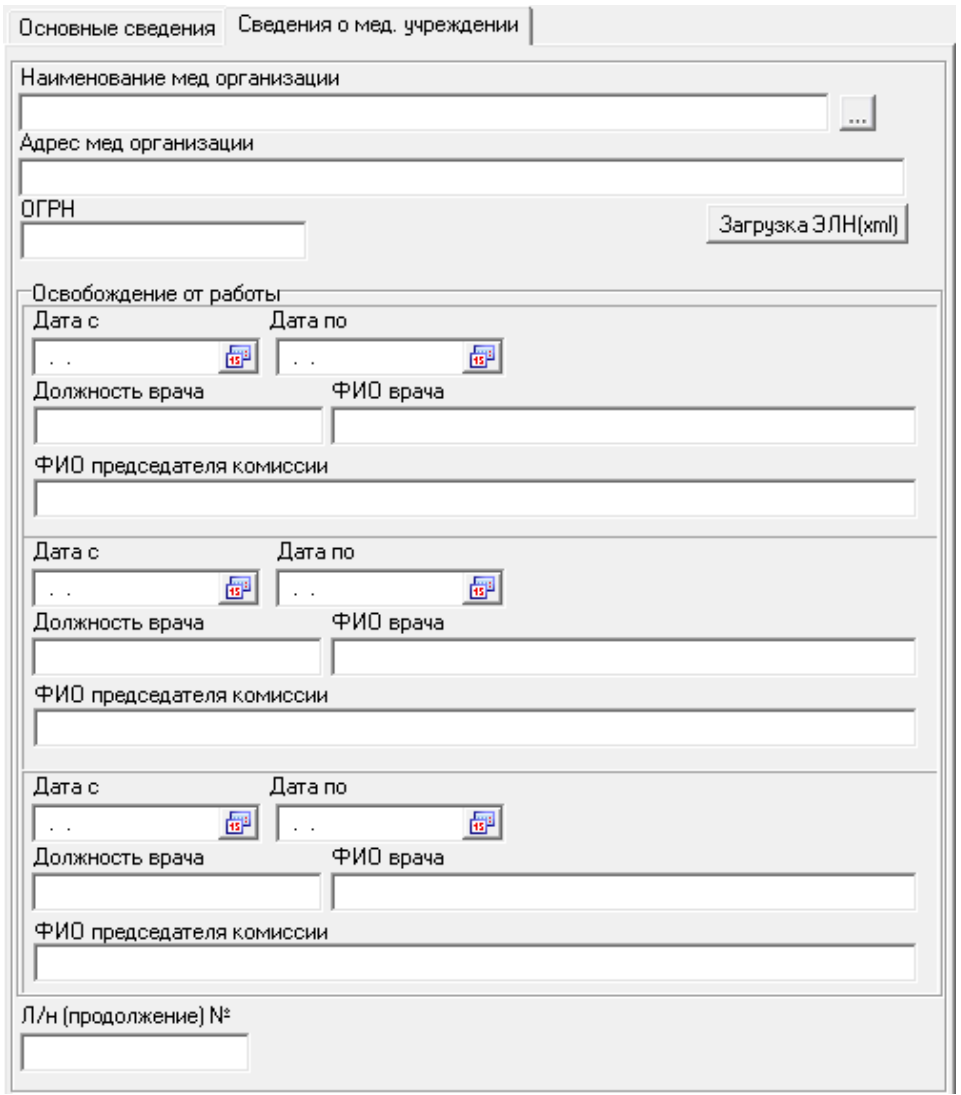

<span id="page-6-0"></span>рис. 8.1-6

3. Выберите xml файл больничного листа. Поля больничного заполнятся автоматически.

4. Чтобы сохранить данные, нажмите кнопку – «Подтвердить изменения».